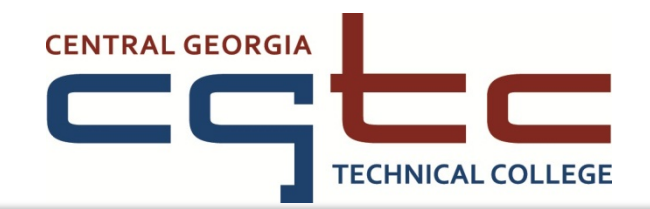

# **HOW TO APPLY FOR LOANS**

### **TO APPLY FOR A STUDENT LOAN YOU NEED TO FIRST:**

- $\checkmark$  Complete your Free Application for Federal Student Aid (FAFSA).
- $\checkmark$  Complete your financial aid file (certification form, verification, etc.).
- $\checkmark$  Attend a loan counseling session (contact the Financial Aid Office for more information)
- $\checkmark$  Complete the on-line Entrance Counseling.
- $\checkmark$  Complete the Master Promissory Note (MPN).
- Complete the CGTC Loan Amount Request Form and **submit** to the Financial Aid Office. **We cannot accept fax or email copies of this form**.

**\****After you complete these steps, the Financial Aid Office will be able to process your Loan Amount Request Form. If there is a problem processing your student loan, the Financial Aid Office will contact you by email or mail. Please allow two to three weeks for your loan to be processed.*

### **HAVE THE FOLLOWING INFORMATION READY TO COMPLETE YOUR ENTRANCE COUNSELING AND MASTER PROMISSORYNOTE:**

- 1.)**A Supportive Web Browser**: Microsoft Internet Explorer (version 6 and higher), Mozilla Firefox (version 2 and 3.6.3), Apple Safari (version 4).
- 2.)**Time**: 20-30 minutes for Entrance Counseling session and 20-30 minutes for MPN session.
- 3.) **Federal Student Pin Number**: If you do not remember or have a PIN number, please visit [www.pin.ed.gov.](http://www.pin.ed.gov/)
- 4.)**Select School name:** Central Georgia Technical College
- 5.)**Personal Information**: Permanent Address, Mailing Address (if different for Permanent), Telephone Number, and Email Address.
- 6.)**Employer Information**: Employer Name, Employer Address
- 7.)**Reference Information**: The Name, Address, Telephone number, and Relationship Status of two people you have known for at least 3 years.

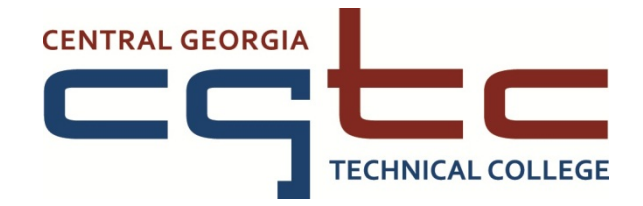

## **Instructions**

### **Entrance Counseling**

Go to [https://www.studentloans.gov/myDirectloan.](https://www.studentloans.gov/myDirectloan)

- $\triangleright$  Inside the "Manage my Direct Loan" box, click the "Sign In" tab.
- Enter your personal information. Use your FAFSA PIN number to sign in.
- > Click the "Complete Counseling"
- Click Start for "Entrance Counseling".
- ▶ Select CGTC as a "school to notify" and select "Undergraduate Student".
- $\triangleright$  Read the material carefully and answer the questions.
- $\triangleright$  Follow all the steps until you receive a confirmation message.

*\*You can stay at the website to complete the Master Promissory Note (MPN).*

#### **Master Promissory Note**

Go to<https://www.studentloans.gov/myDirectloan>

- $\triangleright$  Inside the "Manage me Direct Loan" box, click the "Sign In" tab.
- Enter your personal information. Use your FAFSA PIN number to sign in.
- Click the "Subsidized and Unsubsidized" link (please note that all Central Georgia Technical College students are "Undergraduate" students).
- Enter your information and click "Continue" at the end of each page. When completing step 3, you must open and read all 4 items before you are able to continue.
- $\triangleright$  Review and sign your Master Promissory Note.
- Choose Central Georgia Technical College as your school.
- $\triangleright$  Follow all the steps until you receive a confirmation message.

**\****You may print a copy of these documents for your records, but the Financial Aid Office does not need a copy to process your loans.*

*\*\**It can take 2-3 weeks for Financial Aid to process your loan application and transmit the information to the Department of Education. **Please allow additional time for loan requests to be processed during peak times**